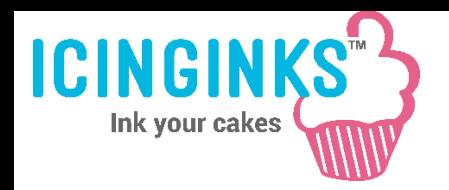

Follow Step by step instructions on how to use templates.

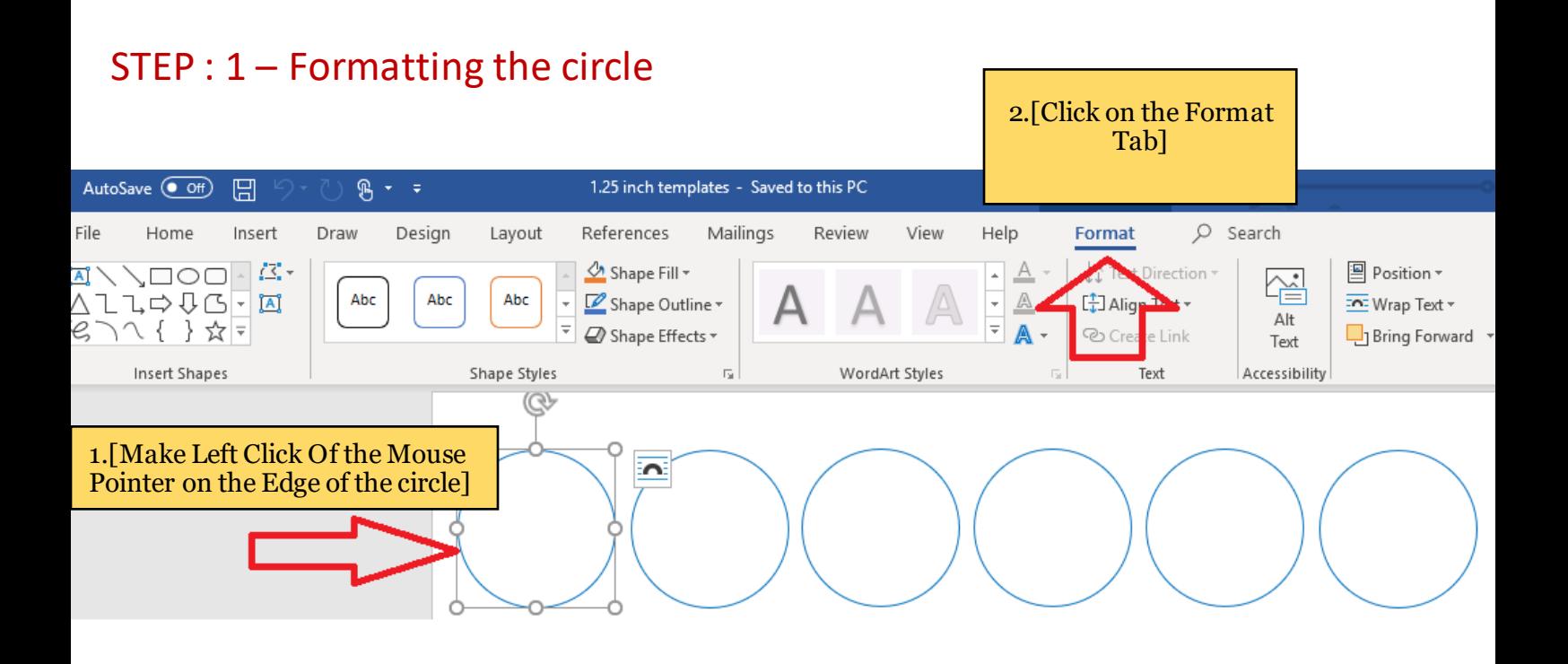

## STEP : 2 – Adding the pictures into the circles

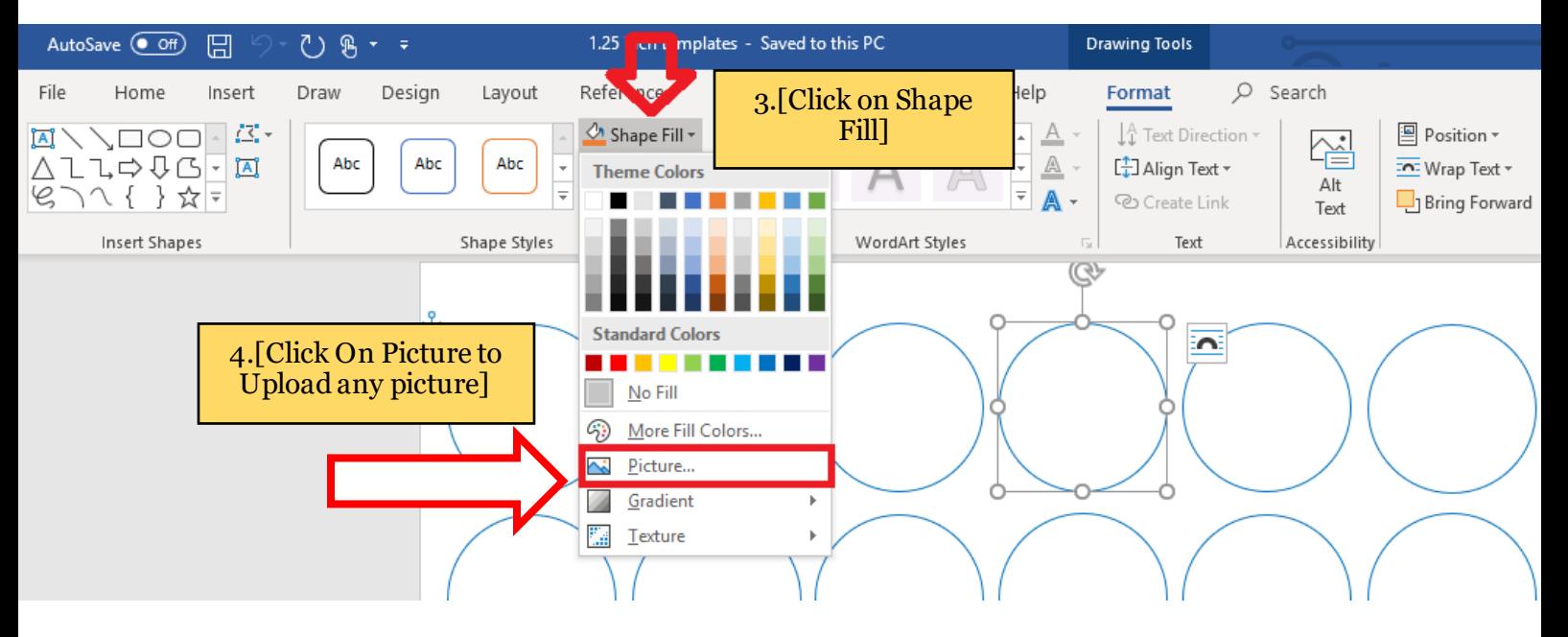

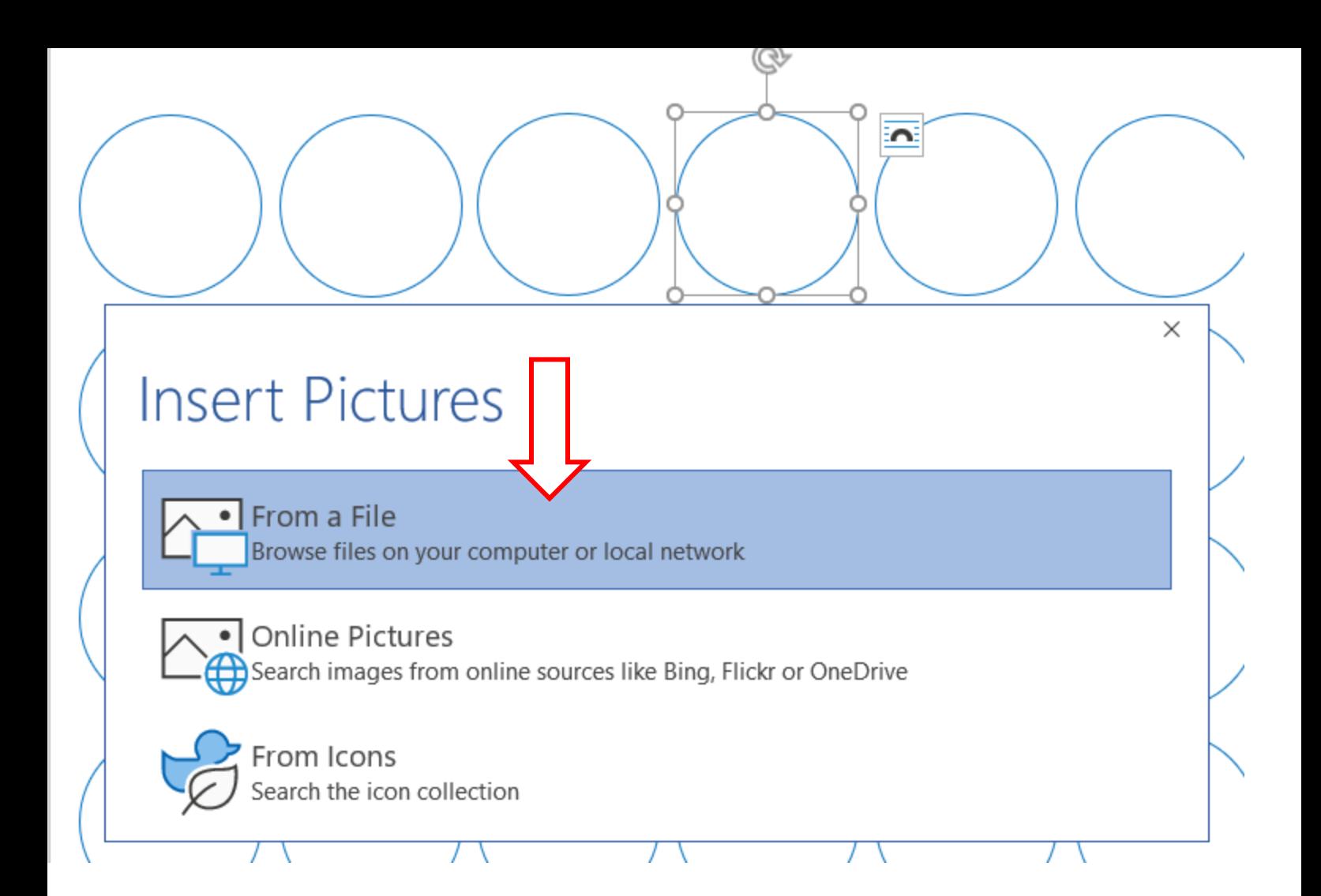

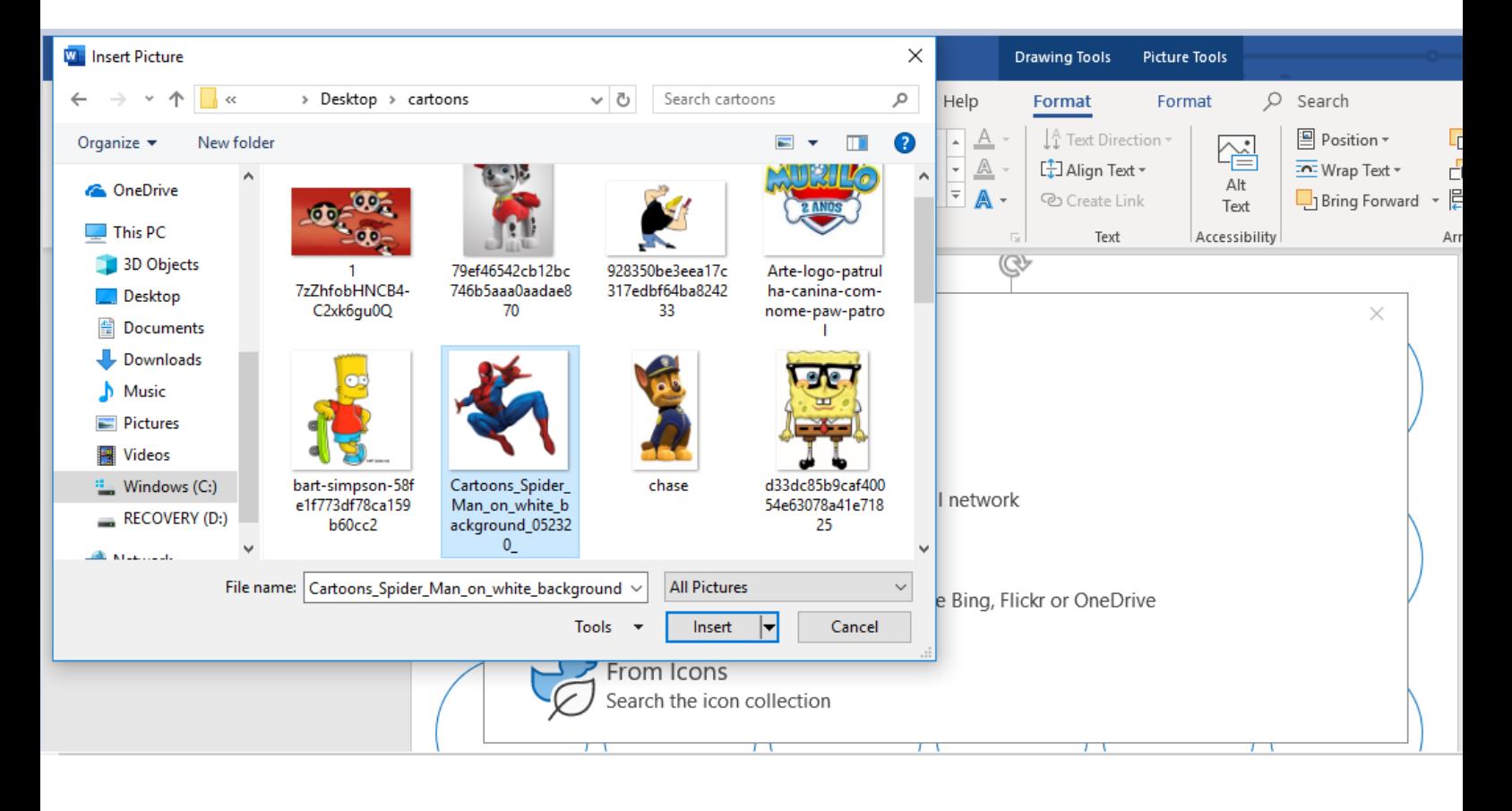

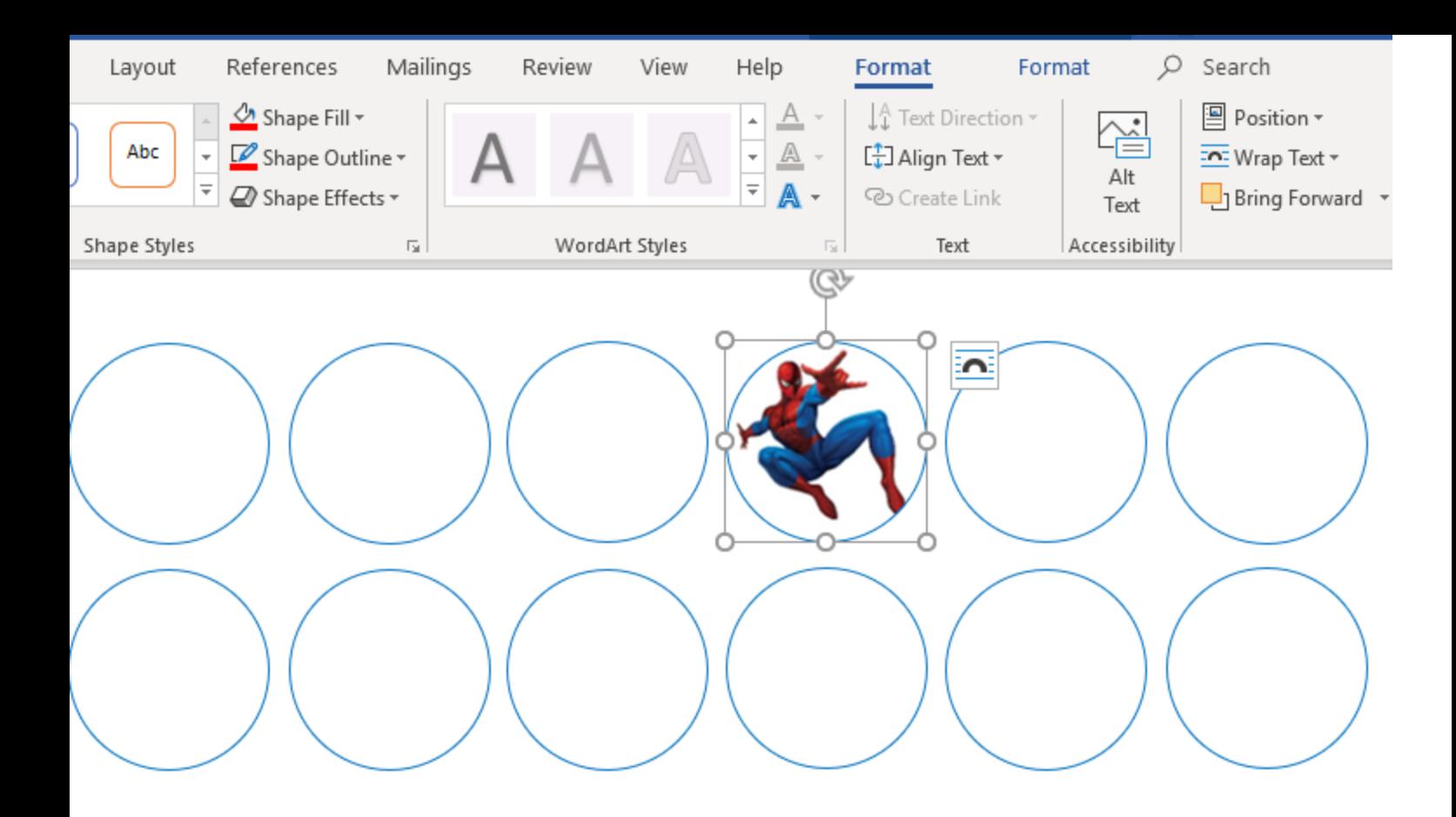

 STEP : 3 – To use the same image in all circles press and hold "ctrl key" from your keyboard -> Select each circle by clicking on the edges of each circle

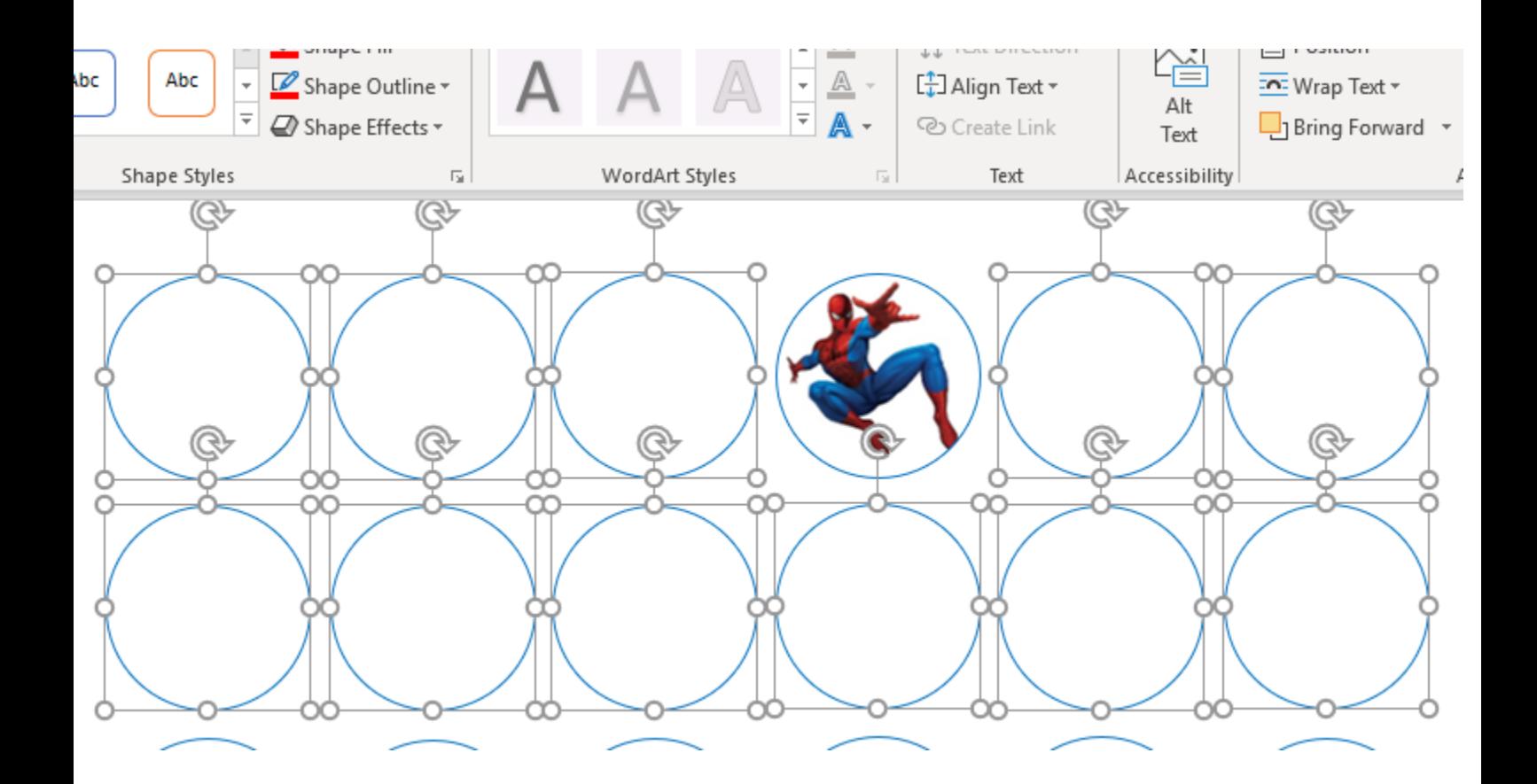

STEP : 4 – To add pictures in all circles Repeat STEP 2 and upload the picture

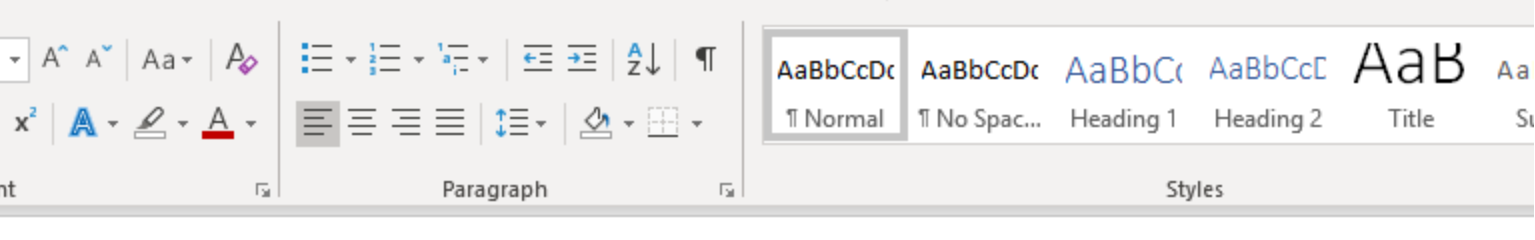

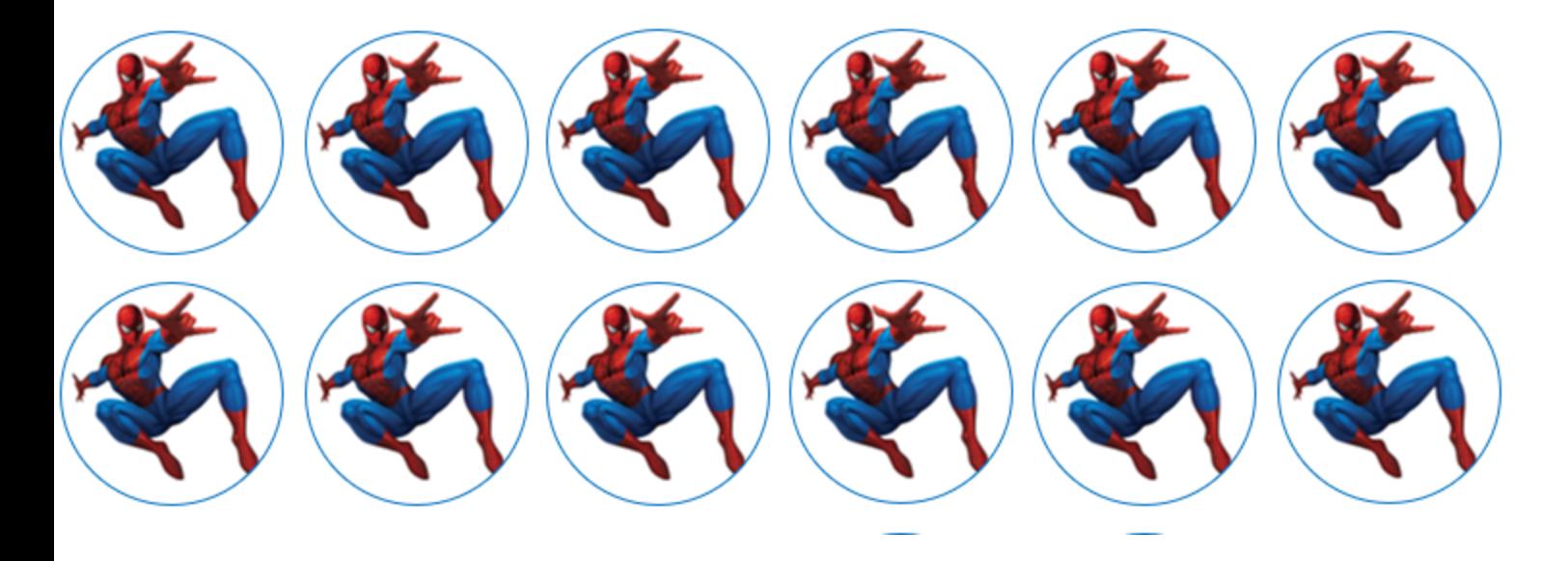

STEP 5 – To Remove or change the color of outline on the circle -> Make Left click again any circle on the edge -> Right click inside the circle -> Click on Format Shape -> Select Outline or Line to Change the color of the outline or select No fill to remove outline.

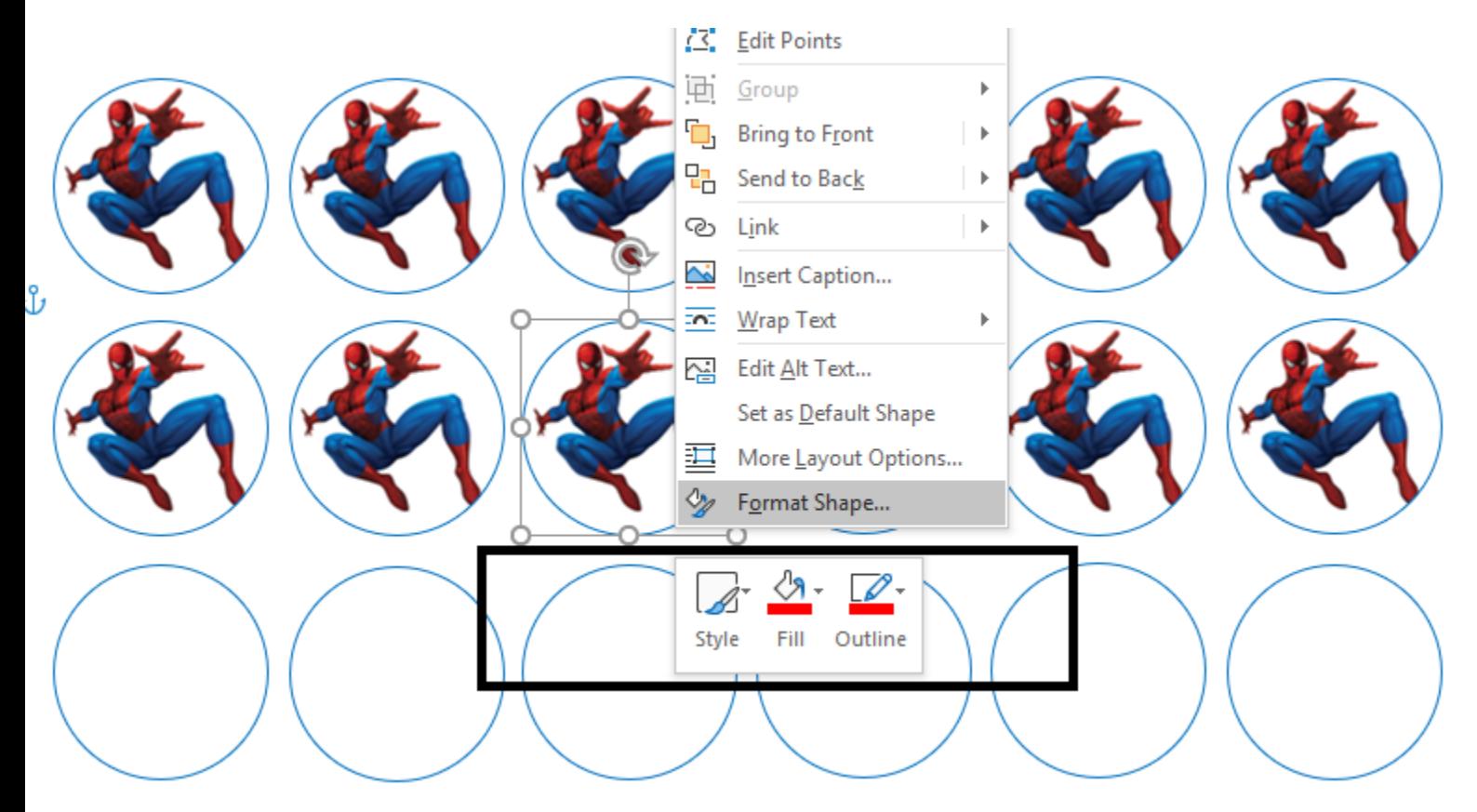

**OR** *Contract Contract Contract Contract Contract Contract Contract Contract Contract Contract Contract Contract Contract Contract Contract Contract Contract Contract Contract Contract Contract Contract Contract Contract* 

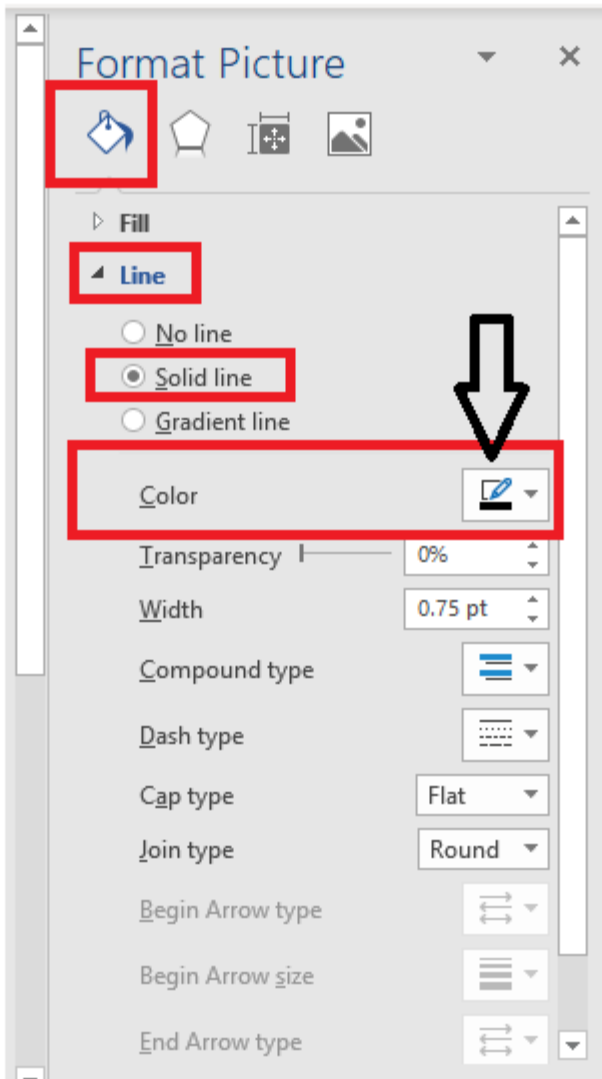